## **How to Access/View Budget Information in Self-Service**

Self Service Budget enables users to see information about the cost centers for which they have access. The cost center information that is displayed includes budget, actual, and encumbrance amounts for expense and revenue GL accounts. Access to Self Service Budget is appropriate for anyone whose duties require access to the general ledger.

You can access your Budget on Self-Service by following the instructions below:

On myDaemen, select Self Service in the Quick Tools on the left menu

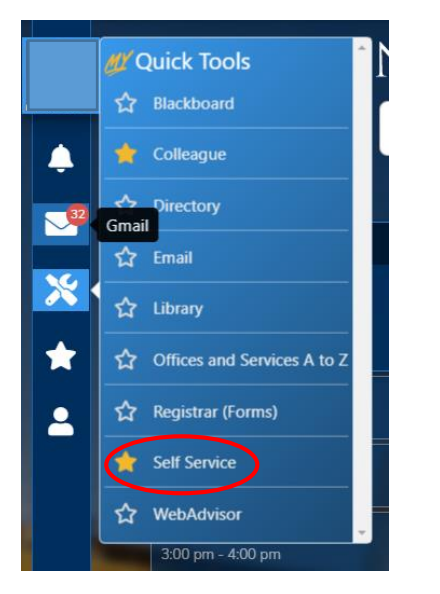

Once in Self Service, select Financial Management

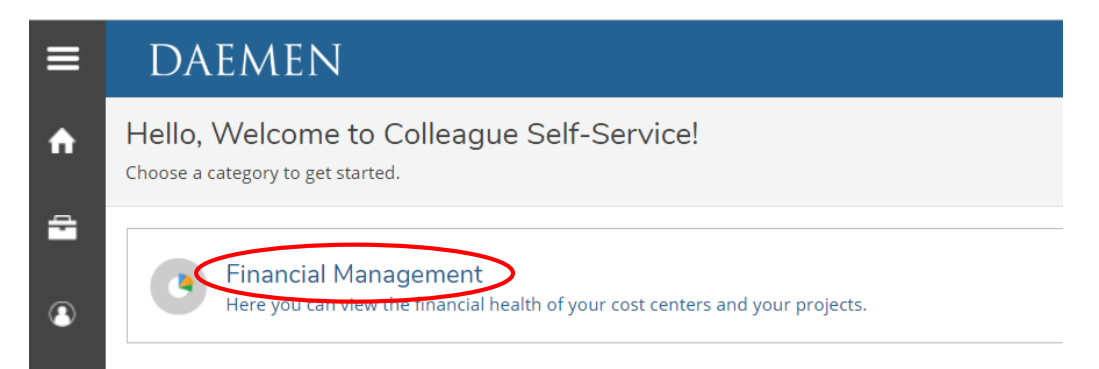

Choose either Budget to Actuals or Finance Query. The information in each is the same, but presented in a different format. Some may find one more helpful or user-friendly than the other (Finance Query should be used if you are viewing Fund 2 or 3 accounts)

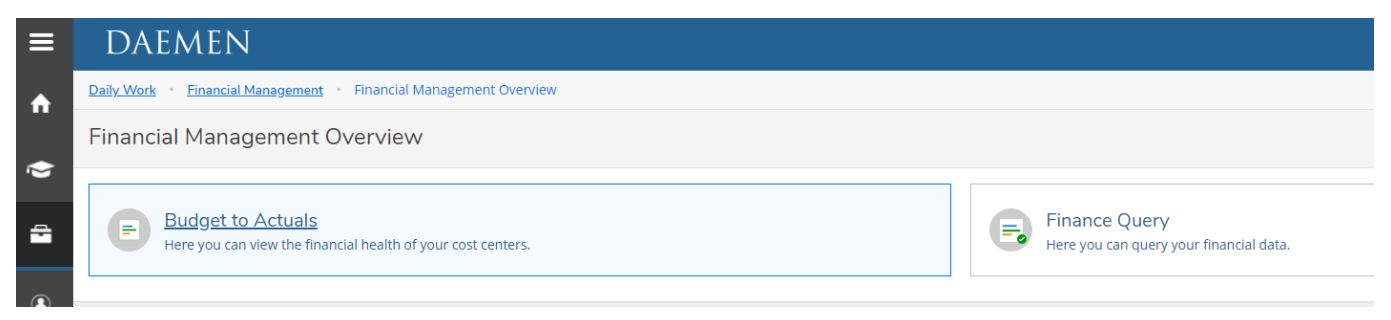

To switch between Budget to Actual and Finance Query options, select Financial Managemet at the top menu:

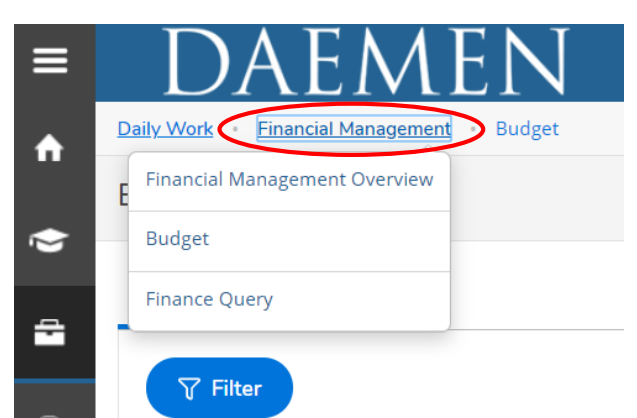

## Budget to Actuals:

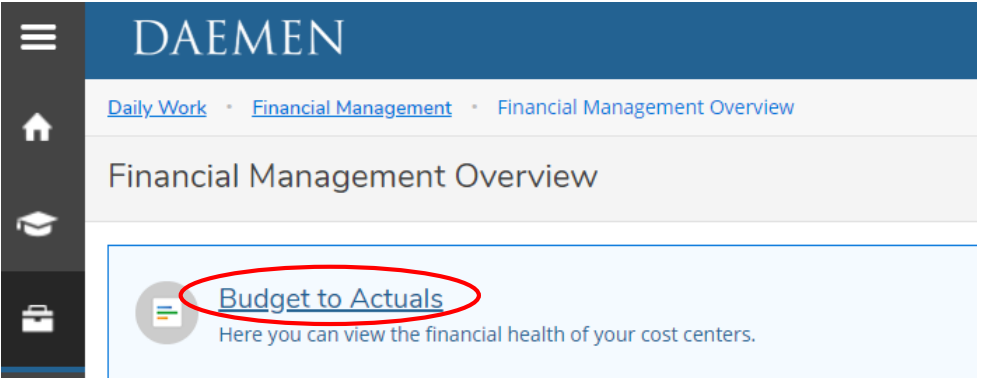

## Basic components:

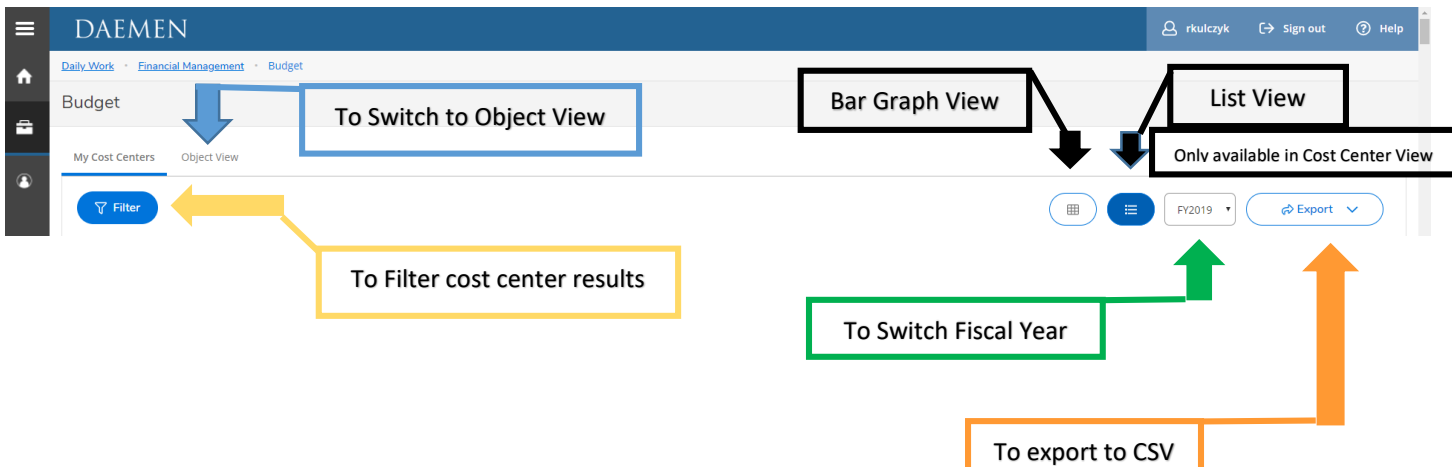

**Summary of Options:** You can export budget information as a CSV file by clicking **Export** in the upper right-hand corner. Simply save the file and manipulate it in Excel. You can switch the **Fiscal Year** by selecting the preferred year in the drop-down menu in the upper- right. At least 4 prior fiscal years are available for review. You can also switch views by clicking the **Bar Graph View** or the **List View** option in the upper right. In order to specify what you want to view in your cost centers, select the **Filter** button in the upper-left. Finally, you can switch to object view by clicking **Object View** in the upper-left.

**Bar Graph View:** In the bar graph view, there is a bar graph for any *revenue* as well as any *expense* GL accounts included in the cost center. If there is only revenue or only expense GL accounts, only the corresponding bar graph is displayed. In the Bar Graph View, if the *revenue* part of a cost center has a budget and there are no revenue transactions, the bar graph appears empty. As revenue transactions are processed, the bar graph will fill up with a blue color. If the *expense* part of a cost center has a budget and there are no expense transactions, the bar graph appears empty. As expense transactions are processed, the bar graph will fill up with a green color. After the expenses are over 85% of the budget, the bar graph will turn yellow. When the budget is overspent, the bar graph will turn red.

**List View:** In the list view, *revenue* cost centers do not have a financial health indicator, but *expense* cost centers do.

You can "Save Criteria" for frequently used filters, giving it any name you'd like, and allowing you to quickly return % of Budget Spent and to that filter set. You can find these at Financial Health the top of the left hand side under "Select A Criteria" My Cost Centers ⋿ n  $\nabla$  Filter  $(\Box$  $\equiv$  $FY2019$   $\rightarrow$ ದೆ Export ∨ Saved Selection Criter Cost Center Actual Budgeted Actuals and<br>Encumbrances % Spent e **Expension** Select a criteria **A** 000000 Unrestricted Operating : General \$61.411.672.72 \$60.608.469.12 \$812,624.00 \$5,412,294.04 \$4,599,670.04 48.888  $\odot$ Ā 000000 Temporarily Restricted : Ge \$0.00 \$44,952.66 \$0.00 \$17.117.36 -517.117.36 101%  $\odot$ 000000 Permanently Restricted : General \$0.00 \$0.00 \$0.00  $0.96$ Fund 000000 Unrestricted Designated : General \$0.00 \$0.00 \$0.00 \$0.00 \$0.00 0% Department 000000 Temporarily (Time) Restricted : General \$0.00  $-52.249.96$ 051000 Unrestricted Operating : Dean - Arts & \$28,360.00 \$26,017.68 \$2,342.32 92% ◬ 101005 051005 Unrestricted Operating : Art \$445,697.00 \$231,982.76 \$213,714.24 52% Object  $\overline{a}$ 051010 Unrestricted Operating : Graphic Design \$164,646.00 \$71,971.13 \$92,674,87 44 % 51504 051011 Unrestricted Operating : Animatio \$273,094.00 \$180,344.60 \$92,749.40 **CE OL** Include Active Accounts with No<br>Activity 051015 Unrestricted Operating : Musie \$1,961.00 \$1,566.45 \$394.55 80 % \$157,069.00 \$97,908.60 \$59,160,40 62% 051020 Unrestricted Operating : Theater Arts 051025 Unrestricted Operating : English \$587,526.00 \$308,583.36 \$278,942.64 53 % 051030 Unrestricted Operating : Modern Languages \$283,524.00 \$148,676.81 \$134,847,19 52 % 051035 Unrestricted Operating : Philos & Relig \$217,249.00 \$125,480.09 \$91,768.91 58 % 051040 Unrestricted Operating : Hist & Pol Sci \$496,103.00 \$244,527.69 \$251,575.31 49 %

Filters can be set by Fund, Department, and/or Object in any combination. Groups of numbers can all be added to the filter at once separated by a comma, or as a range of numbers separated by "-".

There are no wildcard searches.

You must "Apply Filter"

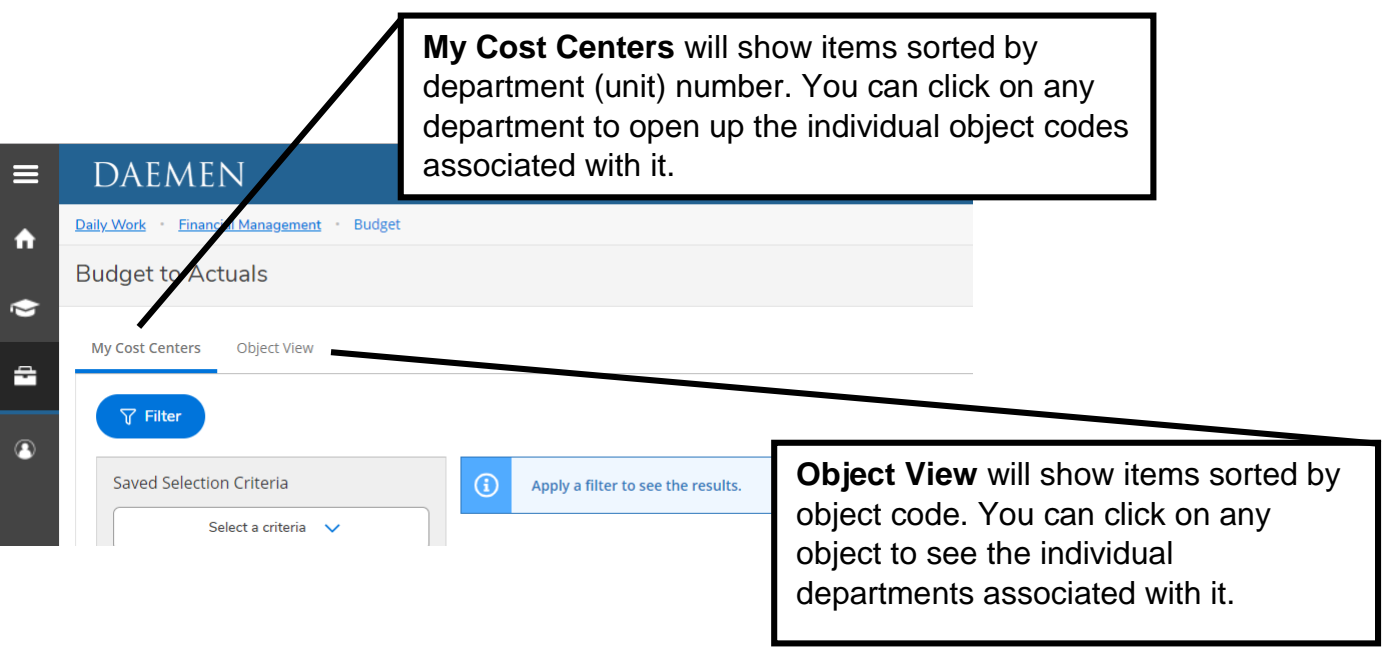

From My Cost Center view, click on any account row to see additional information These should be reviewed regularly by Department Heads, Chairs, and Deans

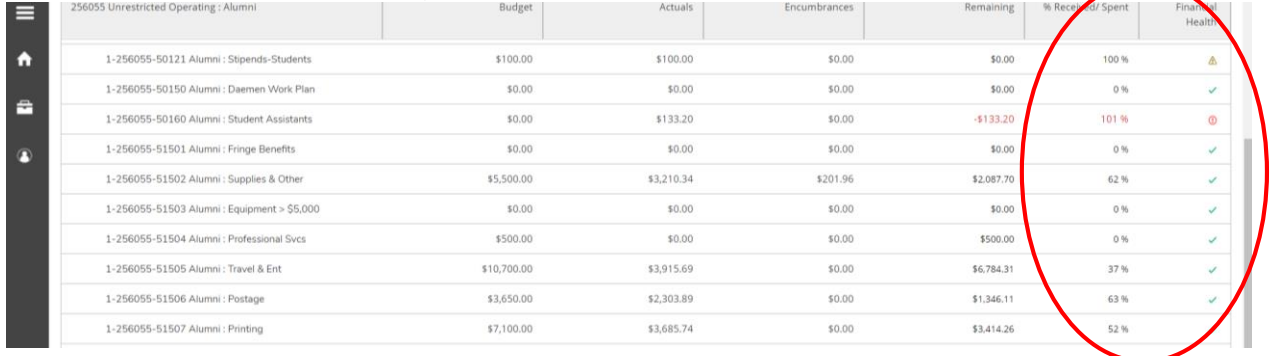

Encumbrances are the Purchase Orders (POs) not yet completed/paid: begin with PO

Actuals is actual activity: V=vouchers (Purchase Requisitions); J=journal entries; C=cash receipt; PR=payroll entry (there will be no additional information on payroll entries)

Budget shows beginning entries and adjustments to account budget

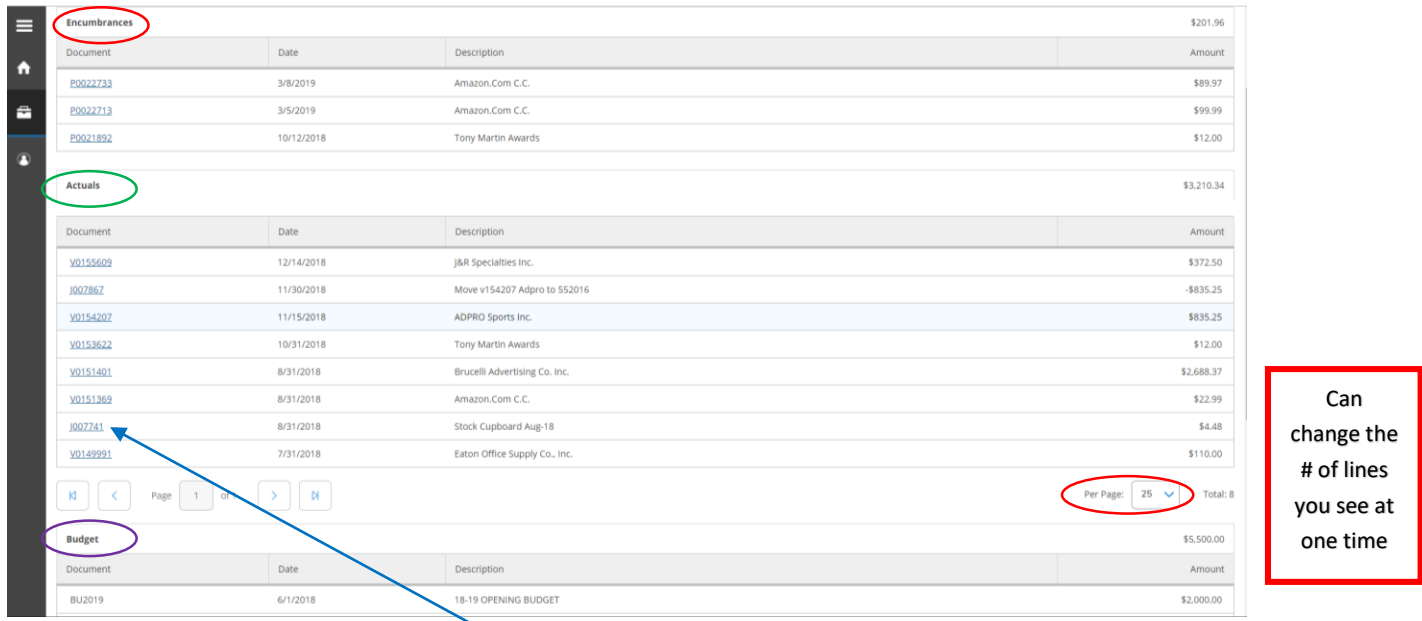

You can drill down on anything in BLUE for more information.

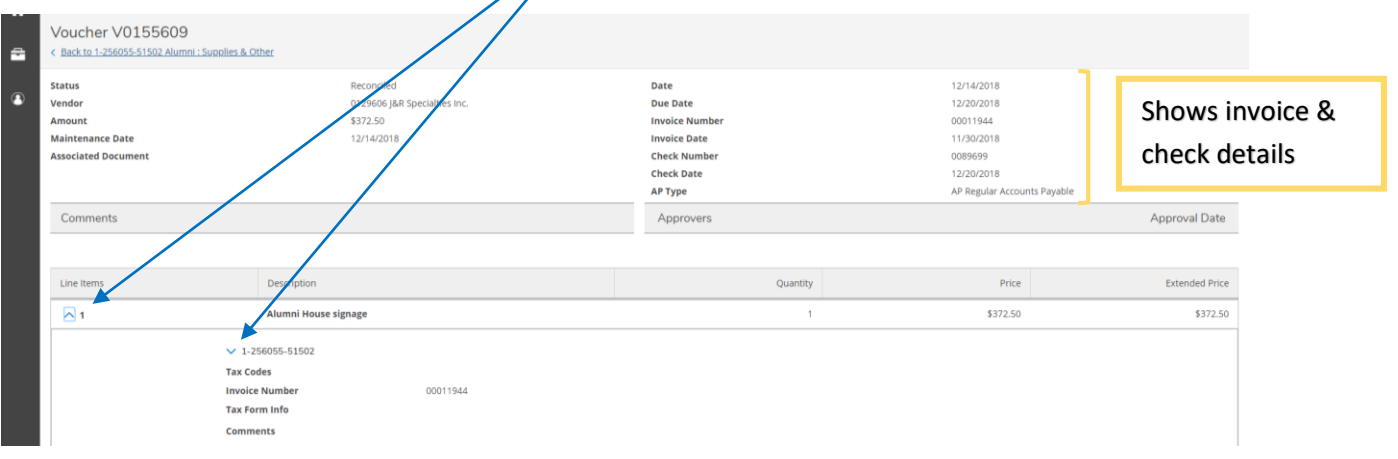

## Finance Query:

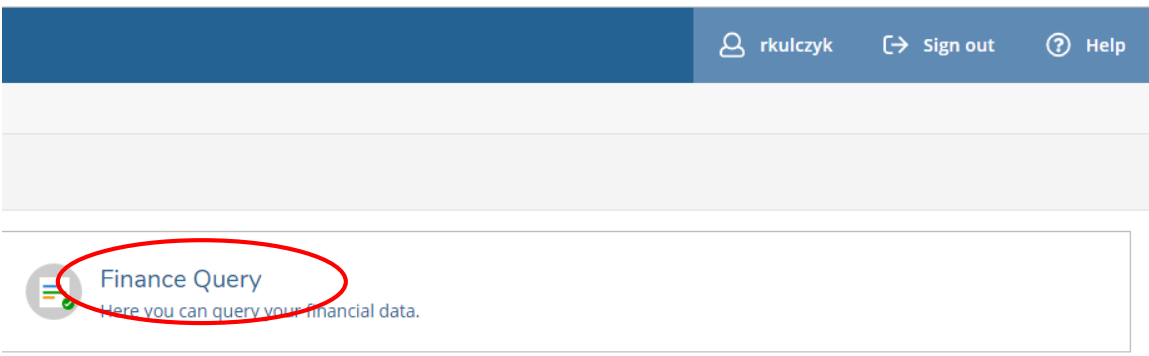

Works the same way as Budget to Actuals, with some additional features

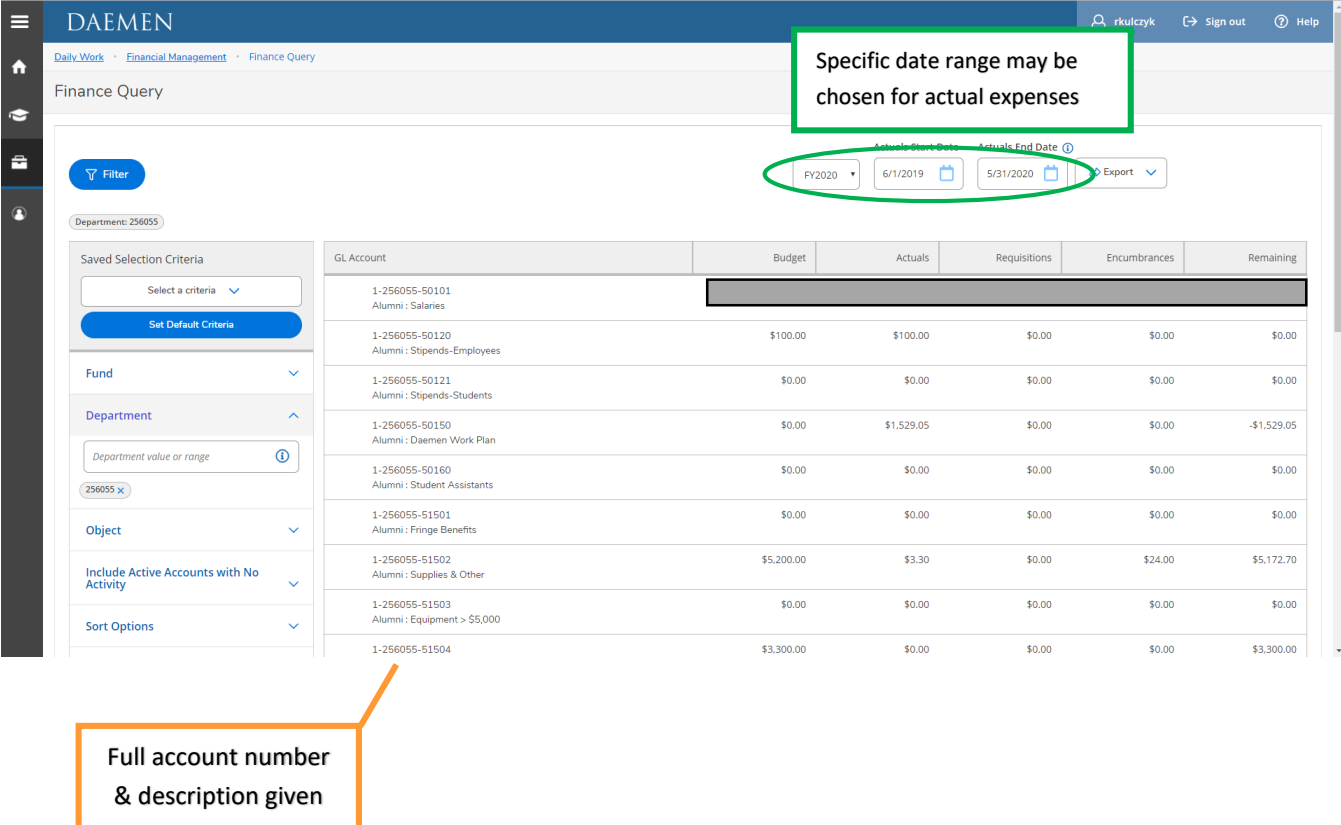

Finance Query is most helpful to Departments working with multiple Funds and should be utilized to get the appropriate amount of the funds available.

Filters and saved criteria work the same in either Budget to Actual or Finance Query